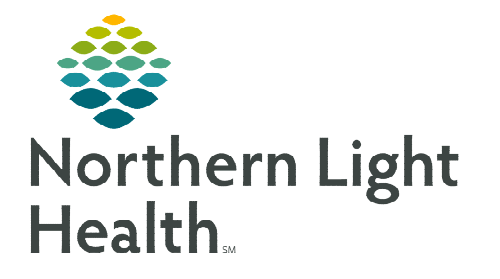

**April 12, 2023** 

**This flyer demonstrates the functionality of the Nurse Handoff MPage. The Handoff MPage is designed to be used during shift or unit handoffs, or transfer to another unit or facility. It is also used as a quick and easy way to do a chart review when caring for new patients.** 

# **Nurse Handoff MPage**

The components can be arranged by clicking the title in the navigator and dragging and dropping them in the order that fits an individual's workflow for chart review or giving report.

### $\triangleright$  Reason for Visit

- Populates from the Chief Complaint documented in the Admission History Form.
- $\triangleright$  Histories
	- Pulls in previously documented information from the Problem List, Procedure History, Family History, and Social History.
	- The Problem List can be updated from this component and the other history controls are read only.
		- Nursing needs to complete the **Problem List** reconciliation and click the **Complete** Reconciliation button if not completed during the Reconciliation Status: Incomplete **Complete Reconciliation** admission process.
	- While reviewing Procedure, Family, or Social History, if there are any updates that need to be made, click the Histories component title to open the tool to make the updates.

# $\triangleright$  Vital Signs

- Displays vital signs in column format, including Oxygen Saturations, Oxygen Delivery, Birth Weight if documented, and Dosing Weight.
- Click a value to see the associated ranges.
- Click the vital sign name to see the trend for that vital sign.
- Click the  $\pm$  to go to Interactive View and I&O.

# > Health Concerns

- Used primarily by ambulatory practices to track health concerns over multiple appointments.
- Provides a place for nursing to document general health concerns outside of the clinical problems being addressed (e.g., patient concerned about their level of fitness).
- Should only be used to document health concerns that are not covered by the problem list and/or other histories.
- Use the  $\frac{d}{dx}$  dropdown to select a category. Free text in the **Description** and click **Save**.
- Clicking a documented health concern opens a box to the right, providing a location to Resolve, Modify or Remove the health concern. Additional details are also viewed in this box.

### $\triangleright$  Home Medications

- Pulls in previously documented home medications and the compliance.
- Status of Medication History displays in the upper right corner. Click Meds History to go to Documented Medications by History.

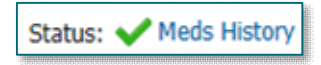

- Click a medication to open the order details box.
- Who and when the last medication history was documented by displays below the medication list.

### $\triangleright$  Actions and Situational Awareness

- Only non-clinical information should be documented here.
- This is NOT part of the legal medical record.
- This documentation does not cross encounters.
- Entries can be modified by the one documenting the entry.
- This content does flow to the providers MPage via I-PASS.
- Examples of what could be documented here: Family staying at local hotel and contact number, who is not allowed to visit, who it is okay to share information with, split family dynamics, provider returning in the next shift to speak with family, etc.
- The actions can be used as a checklist. When entering actions, you can make it available to all or just the selected care team.
- When the action is completed or no longer applicable, the action can be removed by clicking the check box or clicking the dropdown arrow that appears on the right and selecting Delete.

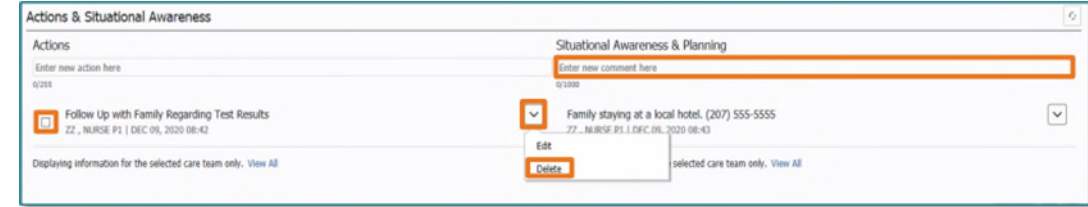

 Comments can be added in the comment text box. Comments on the right do not necessarily match the action on the left.

# Care Team

- Displays the providers who have established a relationship with the patient.
- This also displays contact numbers and the provider's service.

# $\triangleright$  Problem List

- Pulls in previously documented Problems and Diagnosis, crosses encounters.
- This Visit is a diagnosis and cannot be used by nursing.
- Nursing can update the problem list by using Add as: dropdown and selecting Chronic. Use the search box to add a new problem.
- Chronic refers to any problem, whether it is new or ongoing.
- Problems can be resolved by clicking the blue Resolve link.
- Resolved problems can be viewed under Resolved Chronic Problems at the end of the Problem List.
- Click the problem to see more details and to modify or add comments as needed.

# $\triangleright$  Goals and Interventions

- Used primarily be Ambulatory practices to track patient goals over multiple appointments and is not required for inpatient nursing.
- This component is for goals and interventions across encounters whereas problem-based care plans are specific to one encounter.
- Goals and Interventions cross to the Patient Discharge Instructions.
- Click the  $\vert + \vert$  sign to open the Goals and Interventions window. From here you can add a Goal or  $click$   $+$  Intervention to open intervention documentation fields.

# $\triangleright$  Allergies

- Pulls in previously documented allergies
- Use the Add allergy search box to type in new allergies and select the appropriate allergy from the dropdown list. Once you select your allergy an additional details window appears on the right for you to add in additional information on that allergy. Click Save when complete.
- You can also click the **component title** or the  $\vert + \vert$  sign to open the allergy control window to add allergies.
- Severe Allergies appear in red font.

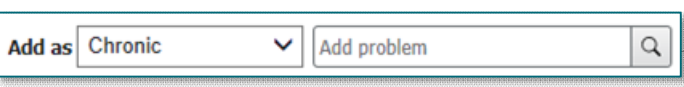

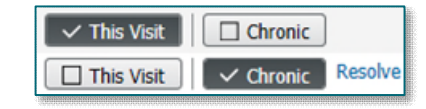

- Click an allergy to see additional details and modify as needed.
- Nursing needs to complete the Allergies reconciliation and click the Complete Reconciliation button if not completed during the admission process. **Complete Reconciliation Reconciliation Status: Incomplete**

### $\triangleright$  Clinical Notes

- Pulls in anything under Clinical Documents, including but not limited to, Admission Notes, Progress Notes, and Consultation Notes.
- Click the note to be viewed and the reading pane opens to the right.
- Notes can be easily printed from the reading pane as well.

### Assessments

- Pulls in the most recent documentation from certain documentation fields within the System Assessments Interactive View and I&O band.
- Ideal location to see what the previous nurse documented for lung sounds, bowel sounds, pulses, cardiac rhythm, etc.

### Medications

- Displays the medications that are due in the next 12 hours.
- Pulls in continuous fluids that the patient has running.
- Pulls in what the patient has available for prn medications.
- Pulls in the medications that have been administered in the last 12 hours. This is a quick method of finding out if an antibiotic was given in the ED or when the patient last had pain medications.
- The status of the medication reconciliation by the provider displays in the upper right corner.
- Clicking Admission or Discharge opens the provider medication reconciliation window in view only. Nurses can now see what decisions the provider made on all the medications that are documented on from home.

### Immunizations

Status: Meds History **To Admission** Transfer | Cross Encounter Transfer | Discharge | View Details

- Pulls in previously documented immunizations.
- Click the  $\frac{d}{dx}$  dropdown to document an immunization that was given outside of the Northern Light Health system or Chart Not Given.

### $\triangleright$  Labs Flowsheet

- Pulls in lab results in column formatting.
- Click a value to see the ranges.
- Click the lab result name to see the trend for that particular lab.

# $\triangleright$  Microbiology

- This is where you would see any microbiology orders.
- You can select the component title or go to Results Review to see additional information on these orders such as any antibiotics they are on.

### $\triangleright$  Imaging

- Imaging tests that have been ordered for the patient display here.
- Clicking the imaging name opens results in a separate window.

### $\triangleright$  Intake and Output

- Pulls in documented intake and outputs for a 24-hour period.
- Identifies where the intake and output came from.
- Select View Details to see the calculated fluid balance.

# $\triangleright$  Lines/Tubes/Drains

- Pulls in documented Lines, Tubes, and Drains with location and insertion date.
- Insertion date needs to be documented within the dynamic group for the insertion date to pull to the MPage component.
- If the peripheral IV or Central Line dressing is overdue, the inserted date displays in red.
- Click the Line, Drain or Tube to see the most recent documentation within Interactive View and I&O.
- Inactivated dynamic groups display in the Discontinued section.

# Outstanding Orders

- Pulls in orders that have not been completed.
- Click the order to open the additional details window.

### > Orders

- Pulls in documented orders.
- Click the order to open the additional details window.
- From here orders can be cancelled and discontinued or reordered.

### $\triangleright$  Quality Measures Workflow

- Information populates here if the patient has any quality measures, like a diagnosis of stroke or VTE
- This contains Measure Tasks that should be ordered or documented on the patient based off the Quality Measure defined, as well as the Status of that order and Actions.
- Clicking a **Measure Task** opens the additional details window to the right.
- There is also a **Completed** list of Measure Tasks and the corresponding Status.

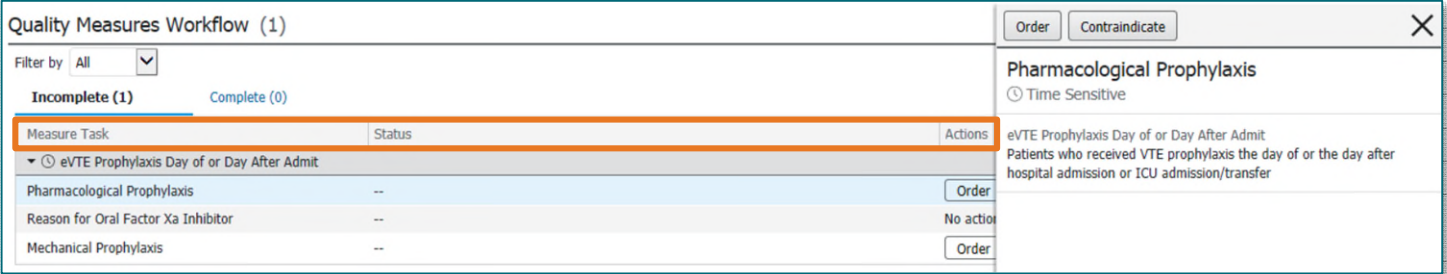

### Discharge Planning

- Certain documentation by Care Managers and Nursing pertaining to discharge populate in this component.
- Examples are: Estimated Date of Discharge, Lay Caregiver, and Anticipated Discharge to.

### Patient Provided Health Information

- Click the  $\vert + \vert \vee \vert$  dropdown to access the Patient Provided Hyperlink Form where the URL can be pasted.
- Use Ctrl C to copy and Ctrl V to paste.
- Examples of what may be added but not inclusive: Link to a site that provides information on a patient's rare condition or clinical trial, or advanced directive.

### Calculator

 This component contains calculators for equations, criteria, decisions trees, converters, and special ties as well as a search feature.

#### $\triangleright$  Risk Indicators

- Pulls in Readmission and Boost Risk Indicators, as well as the date it was documented.
- Click the risk value to open the additional details window.

### $\triangleright$  Scales and Assessments

- Pulls in rating from various scales and assessments completed such as the CIWA Scale and Initial Depression Screen Score.
- Clicking the  $d + \sqrt{d}$  dropdown arrow populates a dropdown list of available scales to document scores/results on.
- Clicking the name of a scale or the result opens the additional details window.

### $\triangleright$  Media Gallery

- Images captured using Camera Capture flow into this component.
- This is where you will see pictures of wounds or other injuries if needed to be further reviewed.

# **Handoff Workflow between Oncoming and Off going Nurses**

- STEP 1: Review outstanding tasks, orders, and results in our Organizer View (CareCompass, LaunchPoint, Tracking Board, etc.).
- **STEP 2:** Review upcoming or overdue activities.
- **STEP 3:** Access the Handoff Workflow MPage and review pertinent clinical results and documentation that occurred during that shift.
- STEP 4: Review Medications component for missed medications doses and IV stop times.

# **Handoff Workflow for Patient Transfer from Facility to Facility**

- **STEP 1:** Access the Handoff Workflow MPage and review pertinent clinical results and documentation that occurred during that shift.
	- This is an easy way to report on imaging results, lab results, etc.
- **STEP 2:** Reviewing Medications component is a quick and easy way to report off what the patient has received in the last 12 hours and when the last dose of pertinent medications was given such as antibiotics or pain medications.

**For questions regarding process and/or policies, please contact your unit's Clinical Educator or Clinical Informaticist. For any other questions please contact the Customer Support Center at: 207-973-7728 or 1-888-827-7728.**